## Setting Up Rules in Outlook Web App

- 1. Go to [Outlook Web App](https://outlook.office354.com/)
- 2. Click on the **gear on the right**

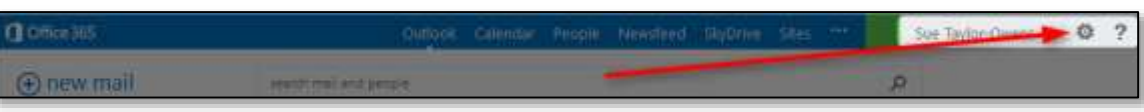

3. Select **Options**

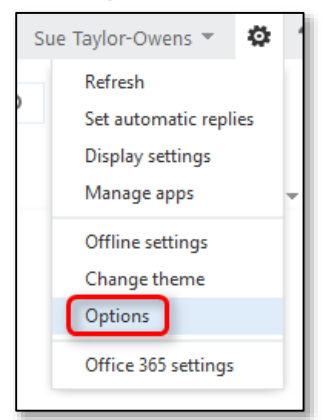

4. Select **organize email**

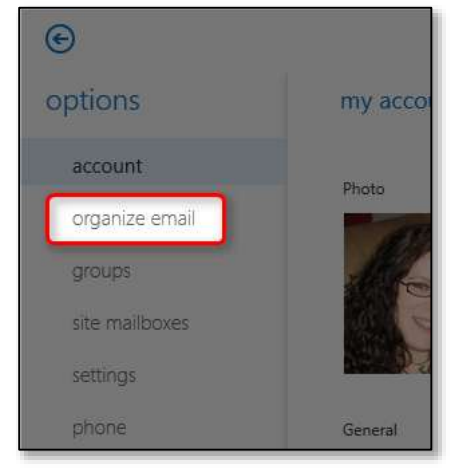

5. Click the **+** button

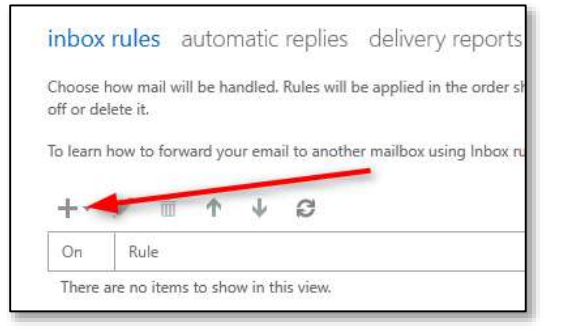

6. **Select the option** that best fits your needs

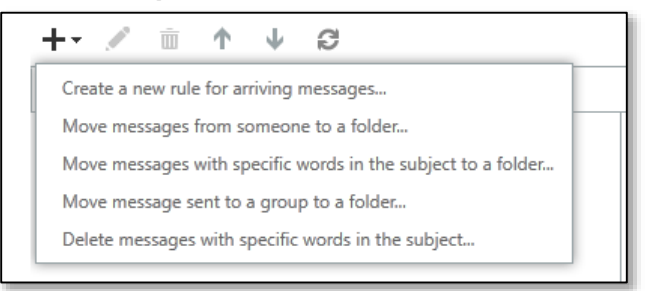

7. Give the rule a **Name**

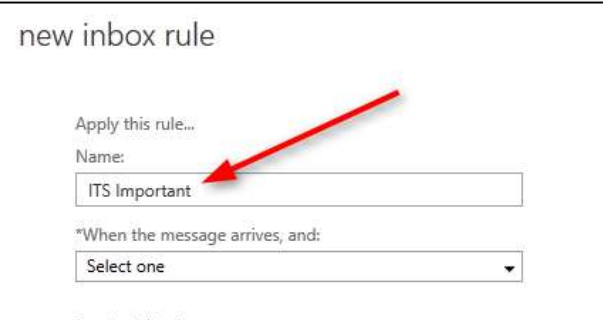

8. **Select the appropriate item** from the first drop-down menu

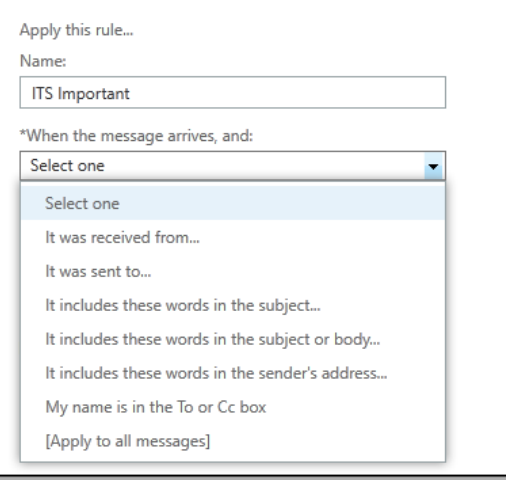

- 9. **Fill in the requested information** based on the selection you chose
- 10. **Select the appropriate item** from the second drop-down menu

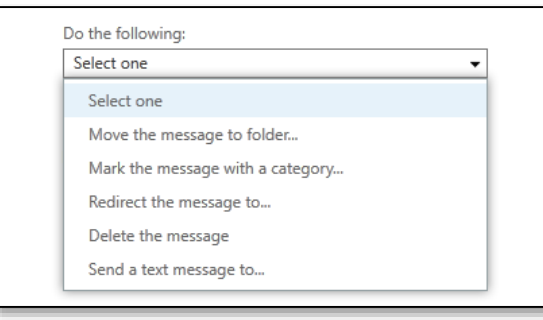

11. **Fill in the requested information** based on the selection you chose

12. Click the **save** button

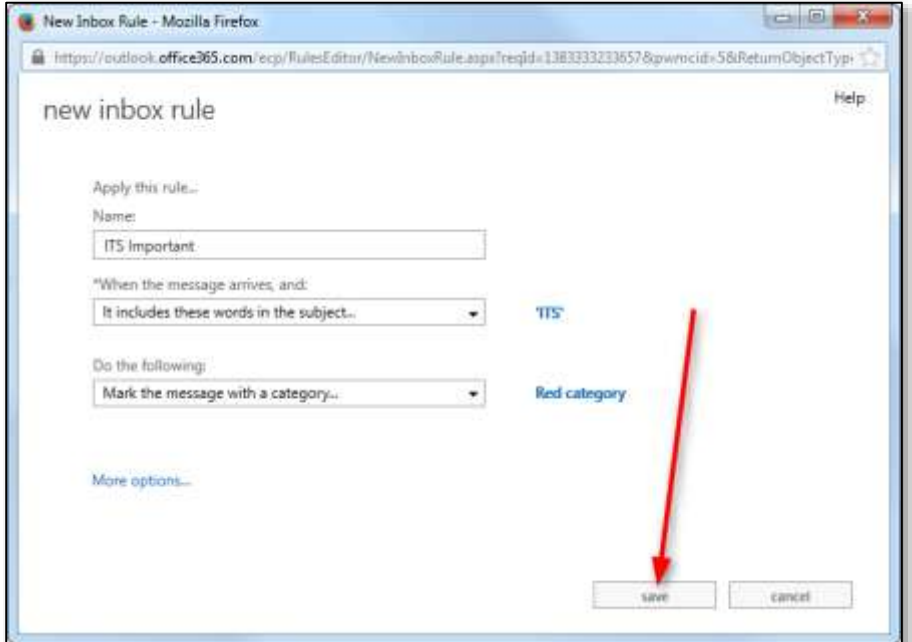

## 13. Click **OK** on the warning

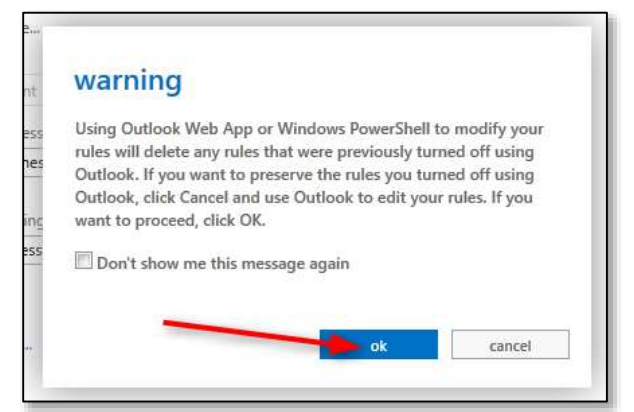

14. If you are done creating rules, click the arrow in the upper left

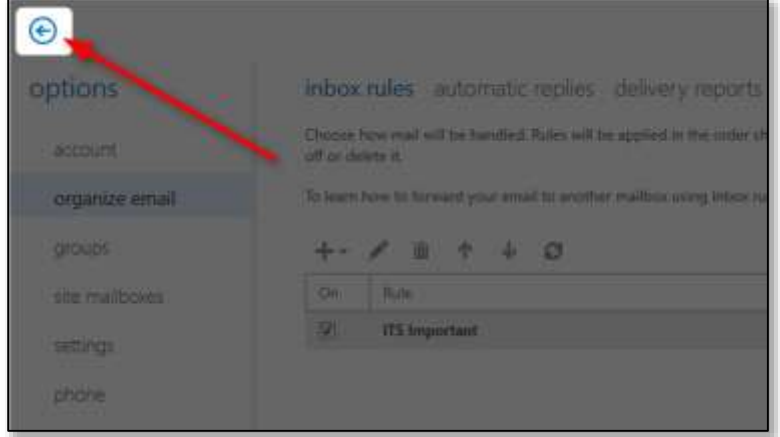